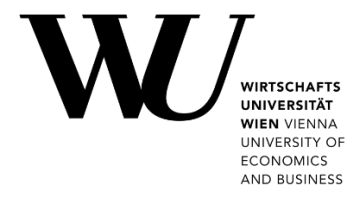

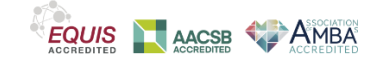

## **LÖSCHEN DES TEAMS CACHE**

**Microsoft Teams**

Wenn Sie Probleme mit Ihrem Microsoft Teams-Client haben, kann es helfen den Cache zu leeren.

- 1. Beenden Sie die beiden Anwendungen Microsoft Outlook *und* Microsoft Teams.
	- Um Outlook zu schließen, klicken Sie im Menü *Datei* auf **Beenden**.
	- Um Teams zu schließen, klicken Sie mit der rechten Maustaste auf das Teams-Symbol in der Taskleiste und wählen dann **Beenden**.

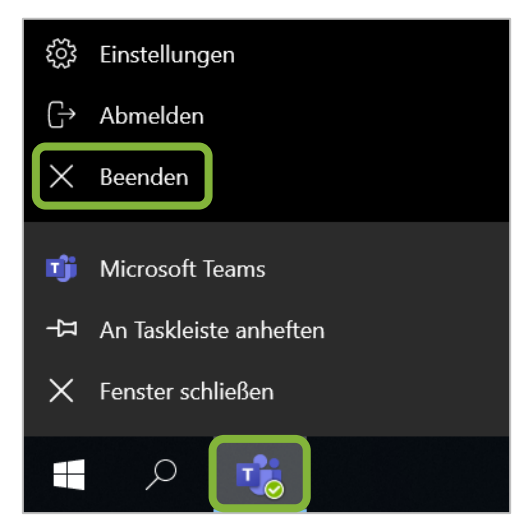

2. Drücken Sie gleichzeitig Windows-Taste  $\frac{2}{3}$  und R, um das *Ausführen* Fenster von Windows zu öffnen. Schreiben oder kopieren Sie %appdata%\Microsoft in das Feld und klicken Sie auf **OK**.

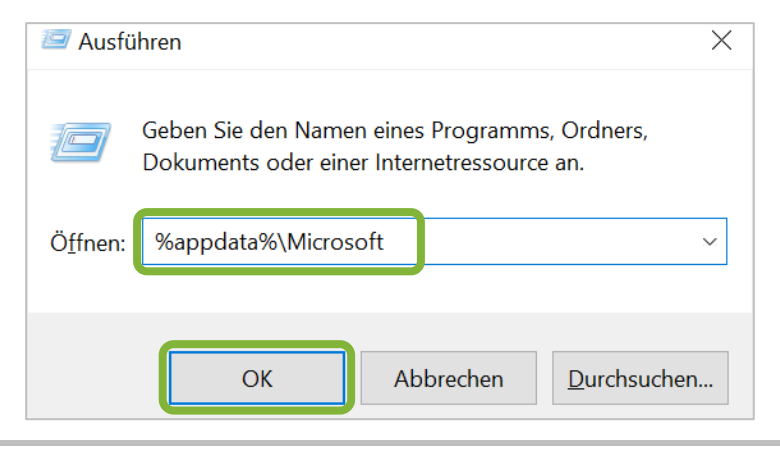

3. Suchen Sie den Ordner *Teams* und klicken Sie ihn mit der **rechten Maustaste** an. Wählen Sie **Löschen**.

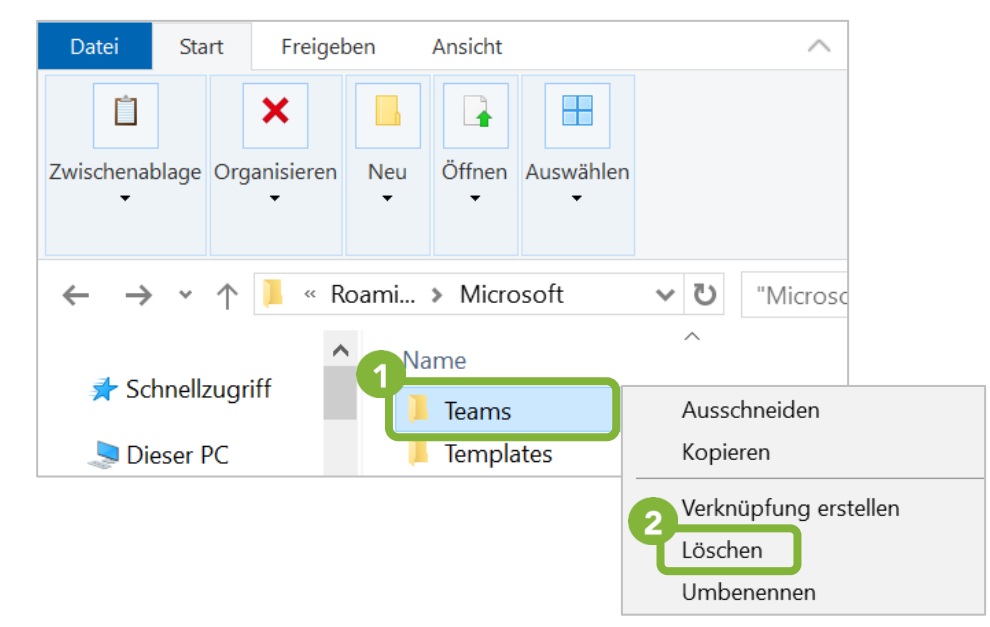

- 4. Starten Sie Microsoft Teams erneut über das Startmenü. Sie sollten nun aufgefordert werden, sich wieder bei Teams anzumelden.
- **HINWEIS** Nach dem Login werden Ihre Daten erneut aus der Cloud geladen. Abhängig von Ihrer Internetverbinung kann es eventuell einen Moment dauern, bis Teams wieder vollständig einsatzbereit ist.

## **Feedback und Support**

Das **IT Support Center** der Wirtschaftsuniversität Wien ist erste Anlaufstelle für WU Angehörige bei IT-Fragen. Wir helfen Ihnen ergänzend zur vorliegenden Anleitung weiter und nehmen auch gerne Ihr Feedback entgegen.

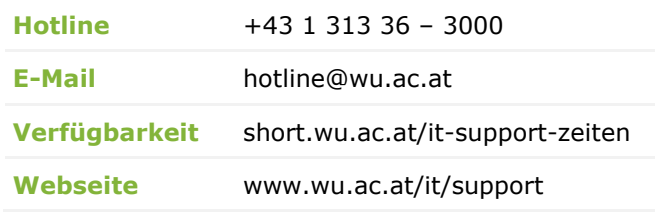

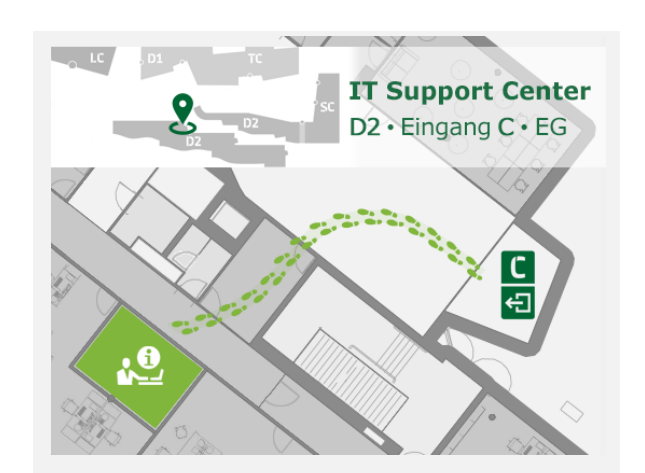